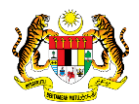

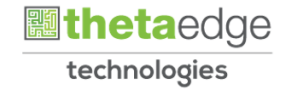

## SISTEM PERAKAUNAN AKRUAN KERAJAAN NEGERI (iSPEKS)

### USER MANUAL

# Permohonan Tuntutan Elaun Pakaian Istiadat (PORTAL)

Untuk

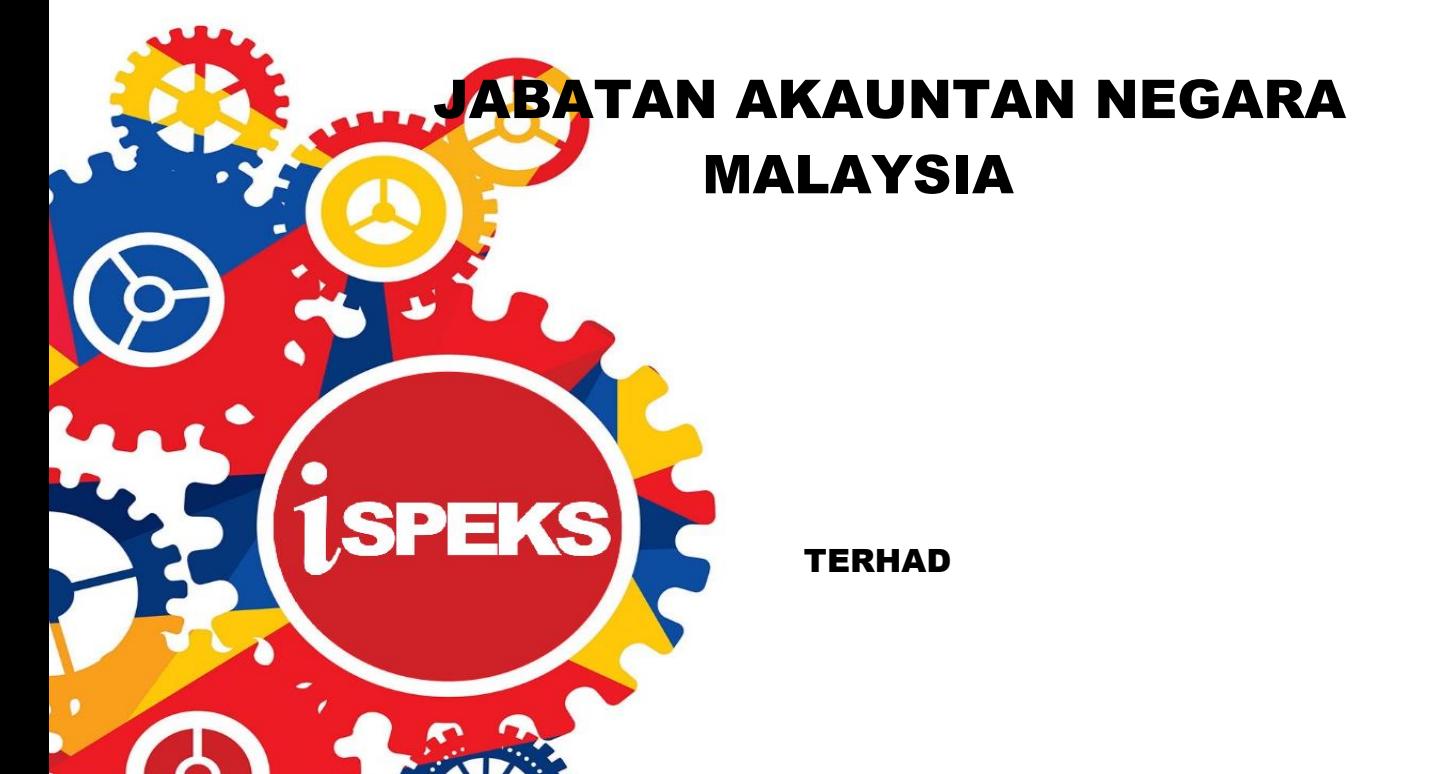

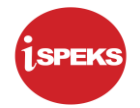

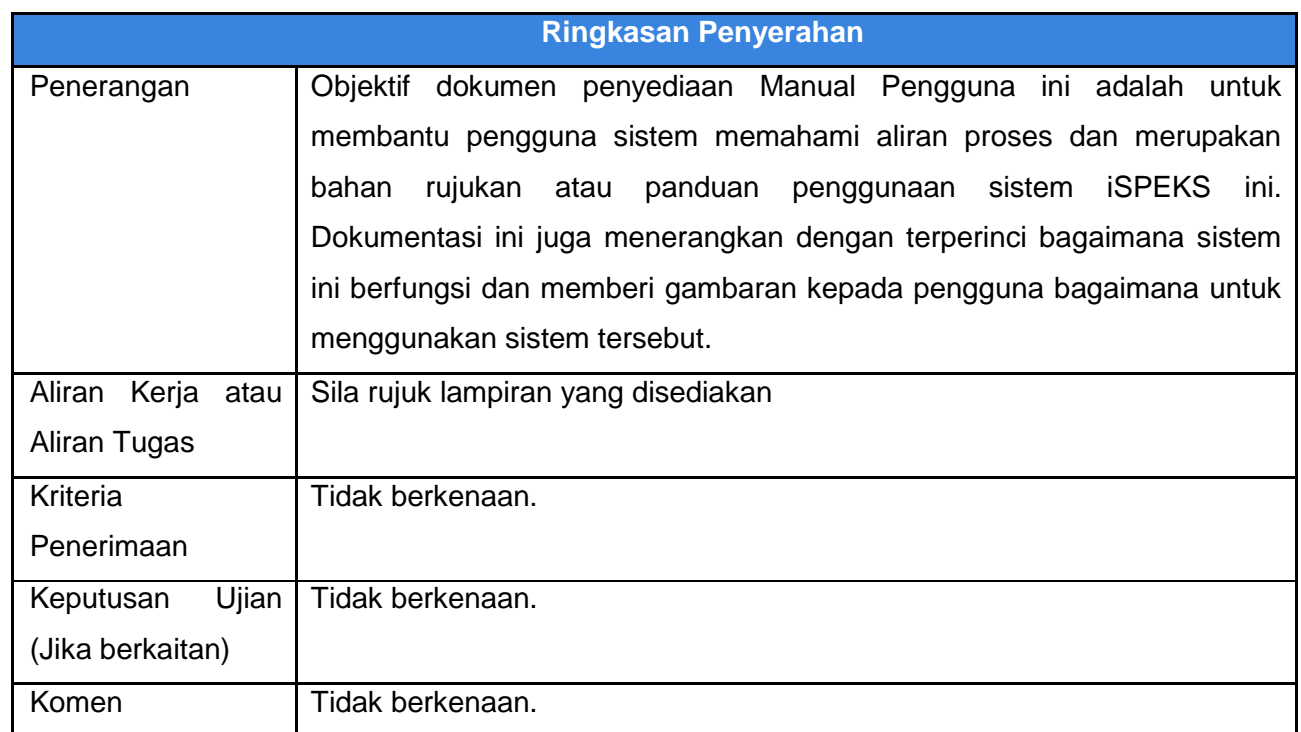

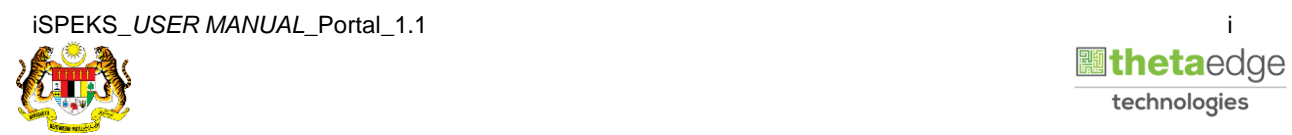

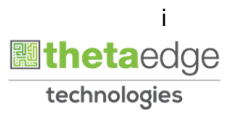

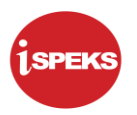

#### **Pentadbiran dan Pengurusan Dokumen**

#### **Semakan Dokumen**

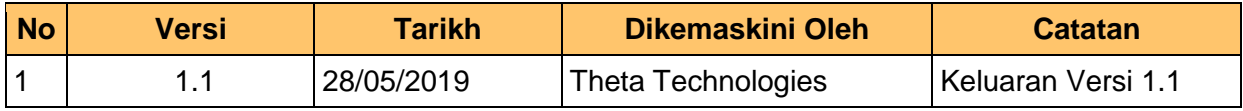

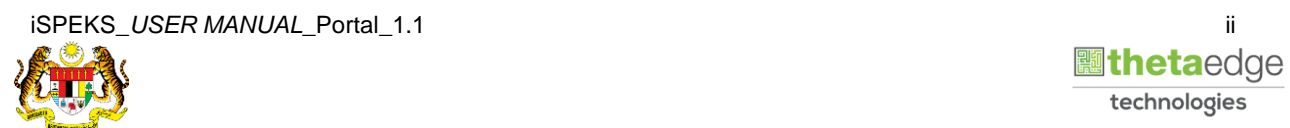

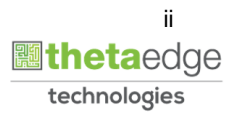

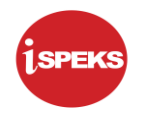

### **ISI KANDUNGAN**

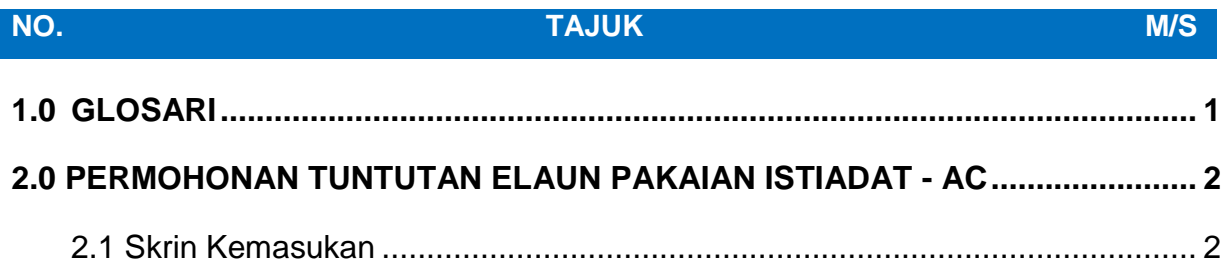

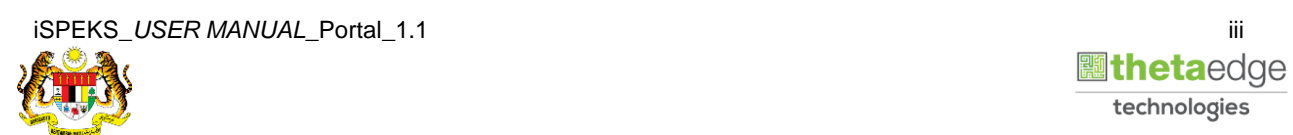

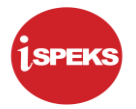

#### <span id="page-4-0"></span>**1.0 GLOSARI**

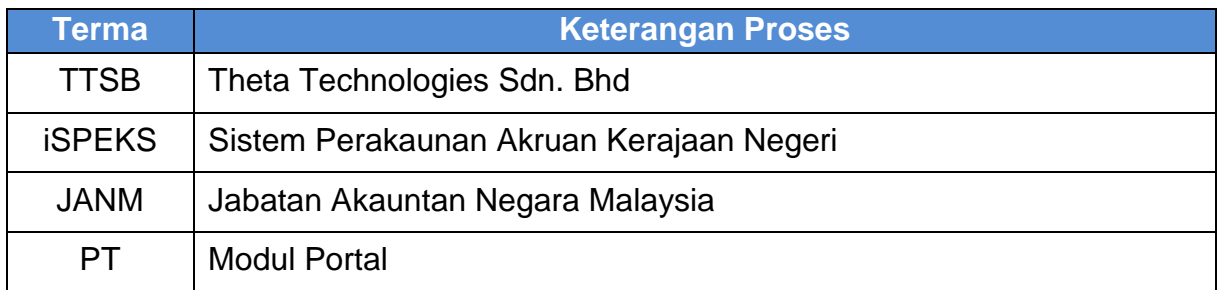

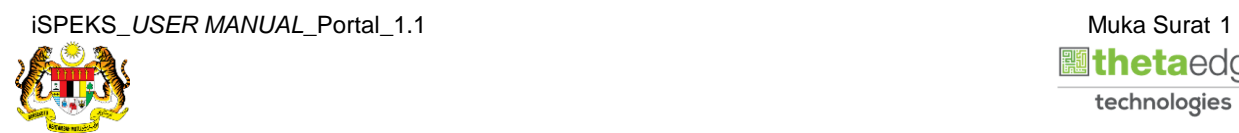

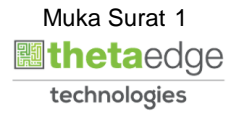

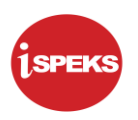

#### <span id="page-5-0"></span>**2.0 PERMOHONAN TUNTUTAN ELAUN PAKAIAN ISTIADAT - AC**

#### <span id="page-5-1"></span>**2.1 Skrin Kemasukan**

Skrin ini membenarkan pengguna untuk kunci masuk maklumat bagi Proses Permohonan Tuntutan Elaun Pakaian Istiadat.

#### **1.** Skrin **Login - Portal** dipaparkan.

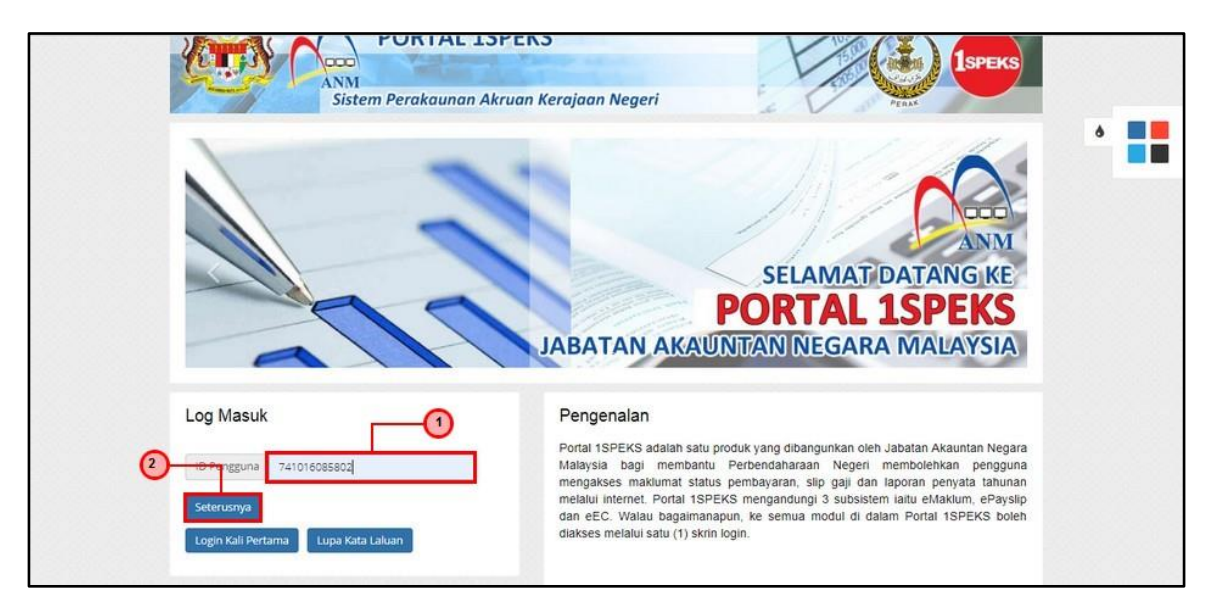

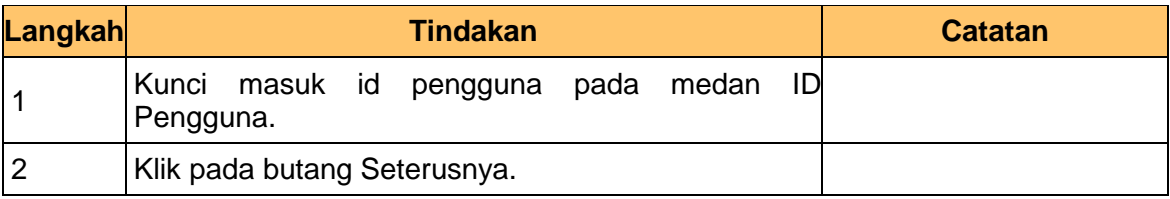

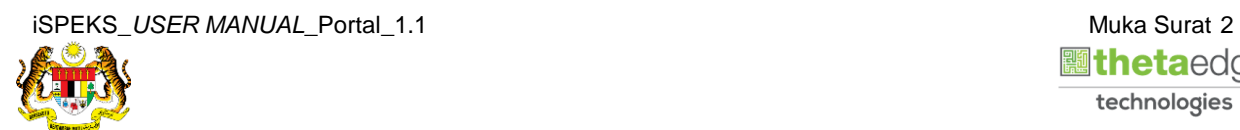

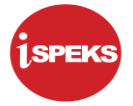

**2.** Skrin **Login - Portal** dipaparkan.

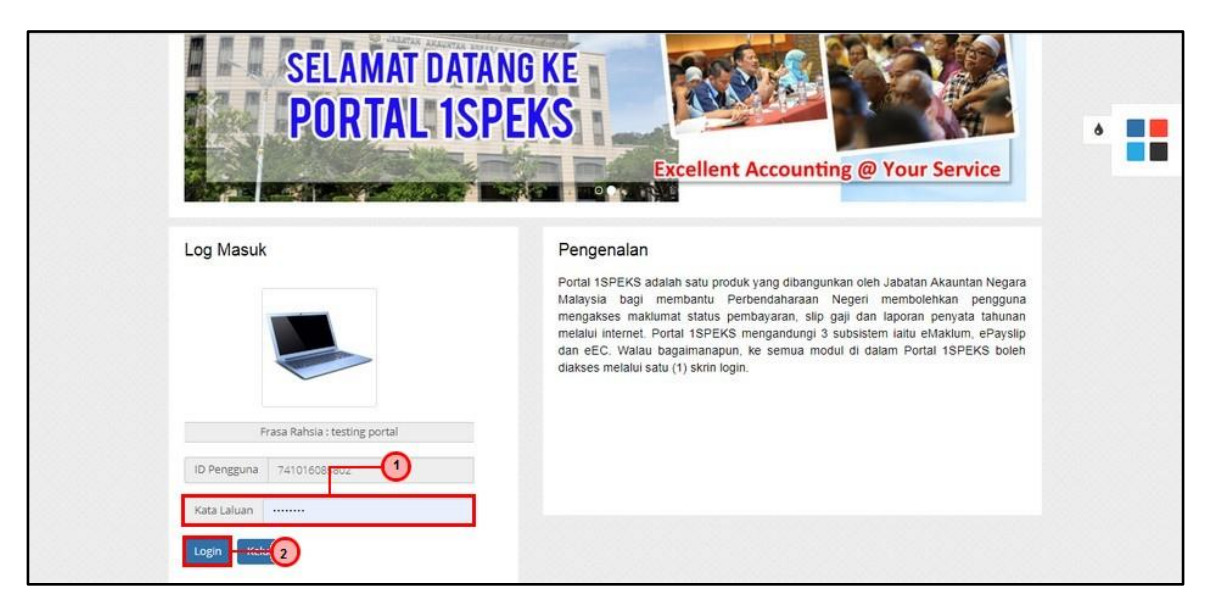

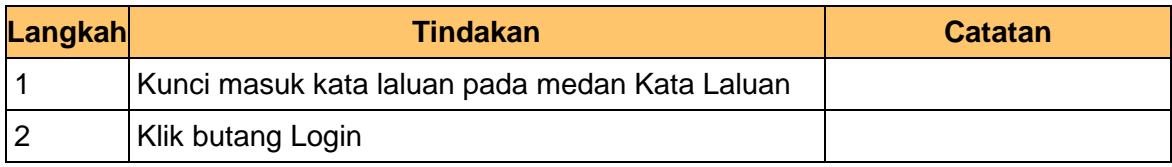

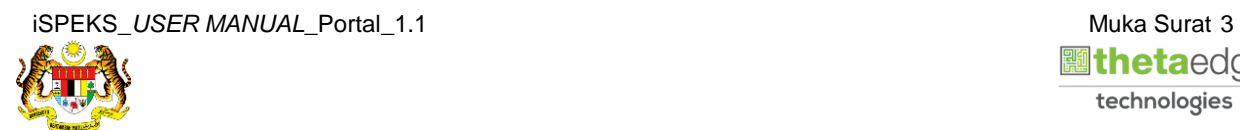

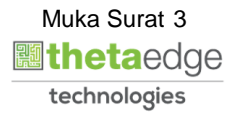

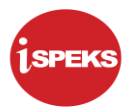

**3.** Skrin **Kemasukkan Sistem Perakaunan Akruan Kerajaan** dipaparkan.

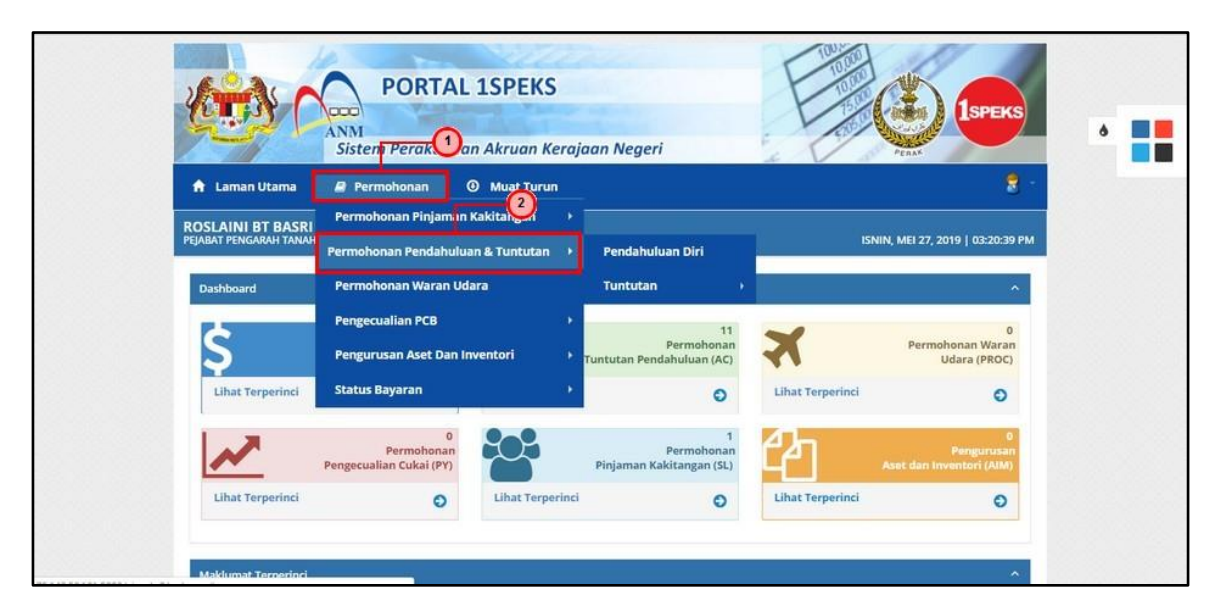

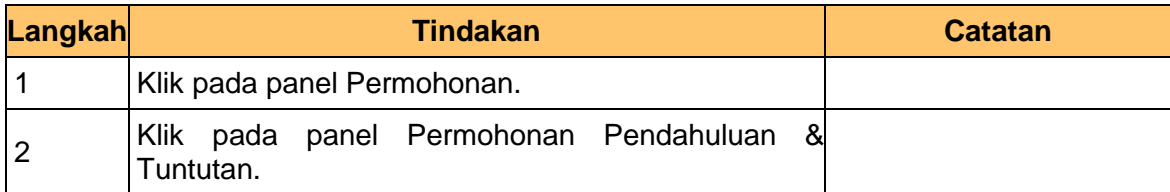

**4.** Skrin **Kemasukkan Sistem Perakaunan Akruan Kerajaan** dipaparkan.

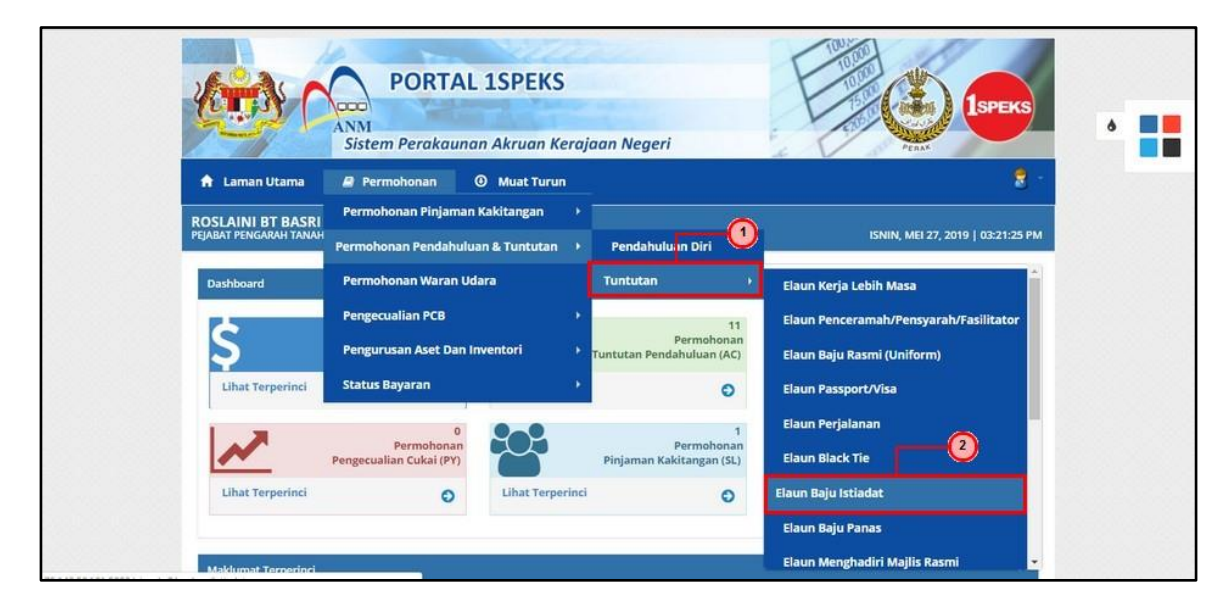

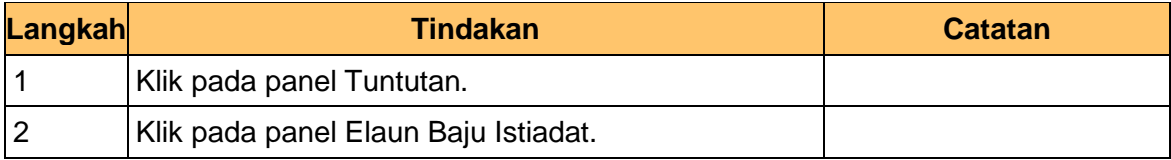

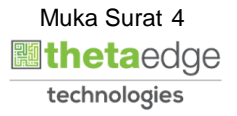

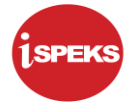

**5.** Skrin **Maklumat Pemohon** dipaparkan.

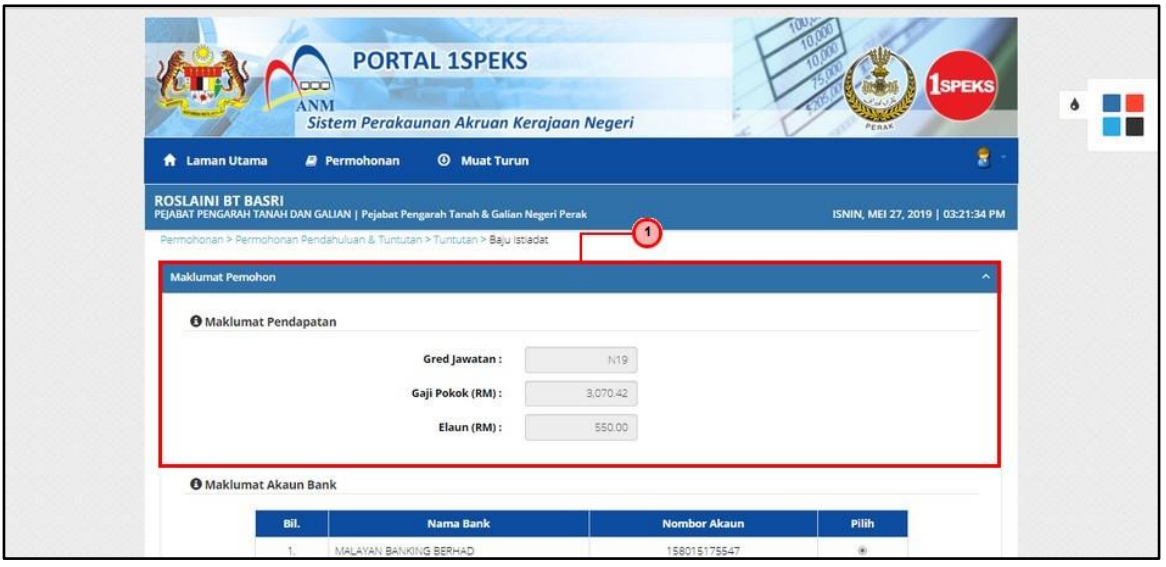

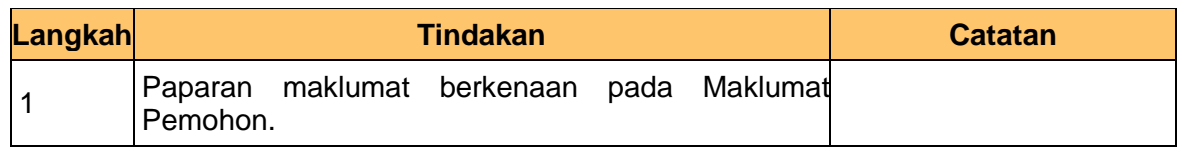

**6.** Skrin **Maklumat Akaun Bank** dipaparkan.

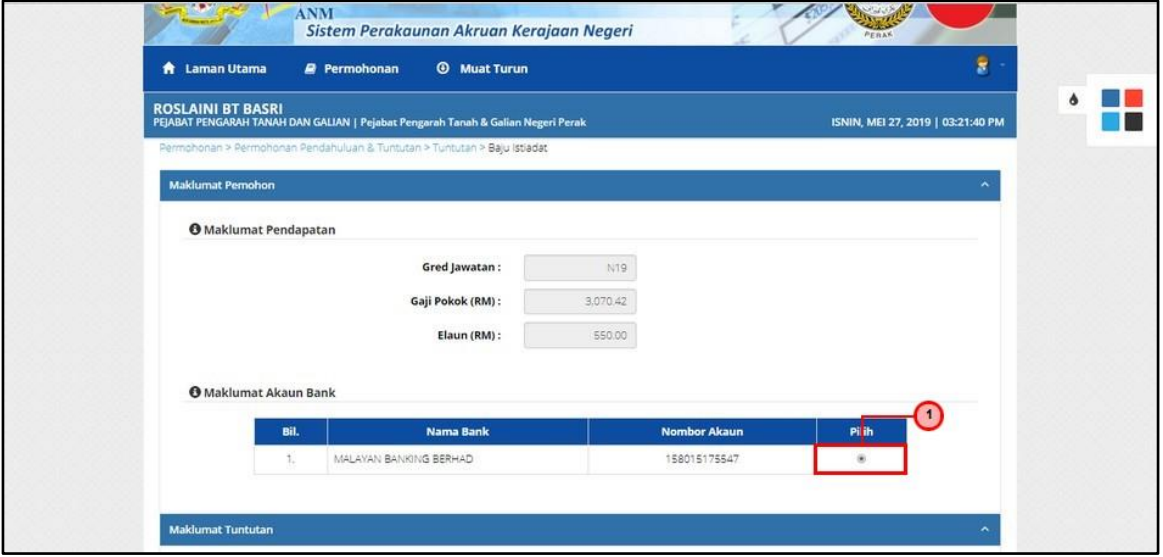

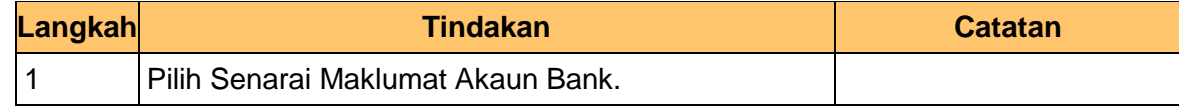

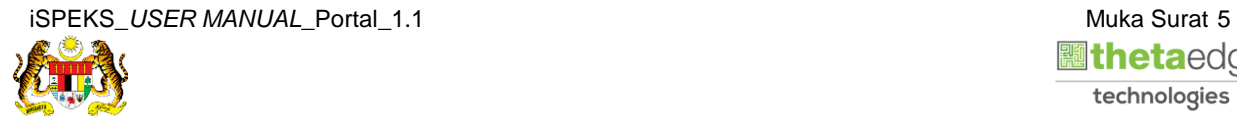

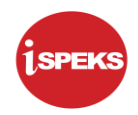

#### **7.** Skrin **Maklumat Tuntutan** dipaparkan.

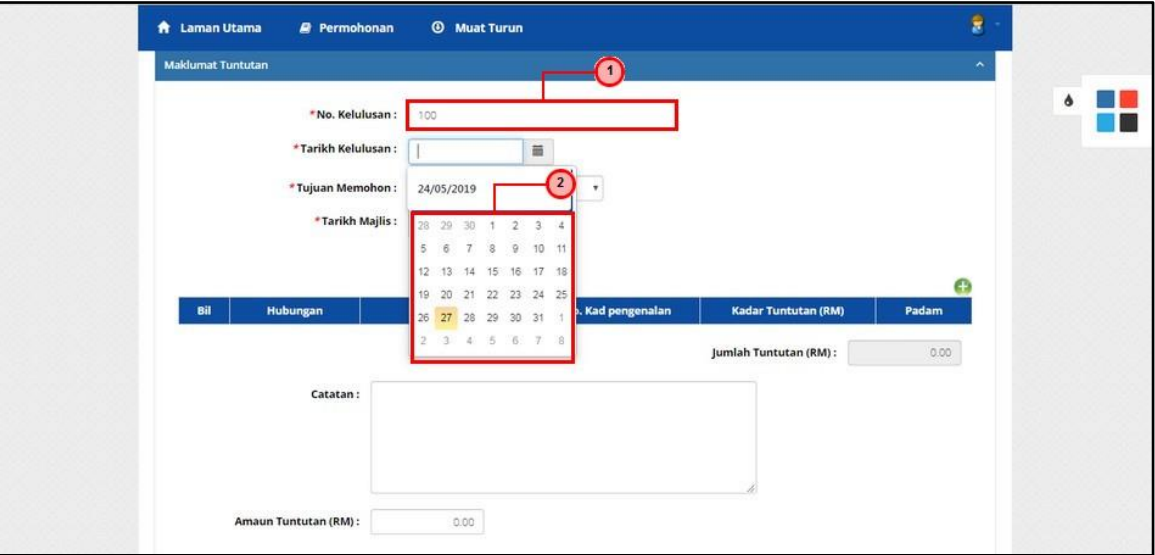

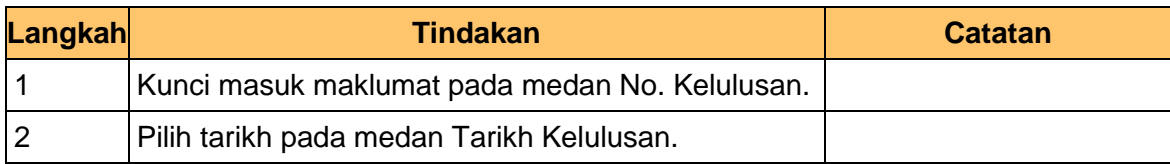

#### **8.** Skrin **Maklumat Tuntutan** dipaparkan.

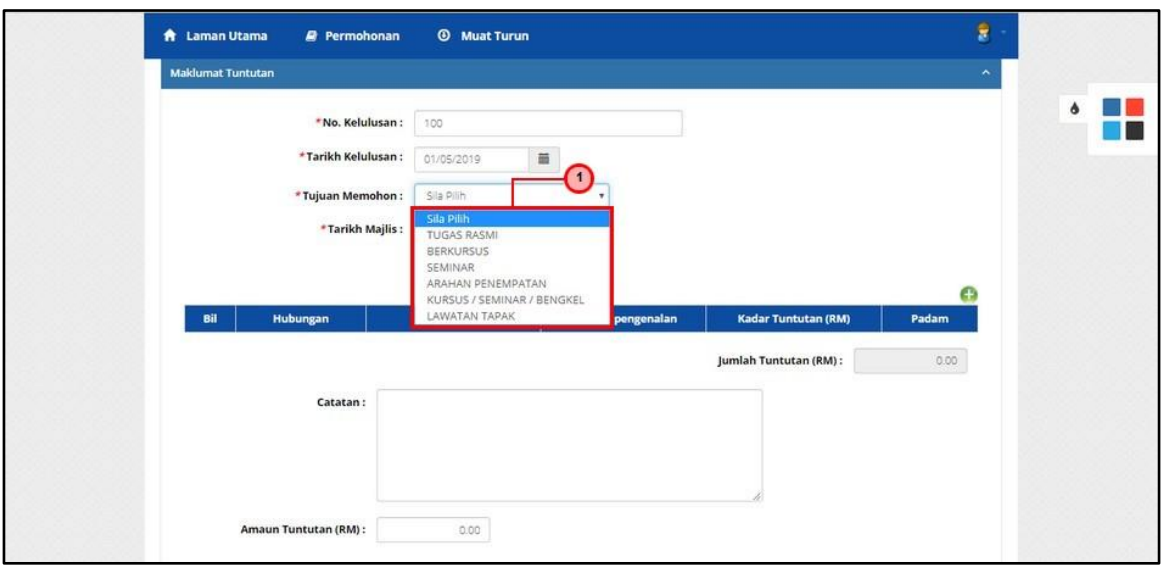

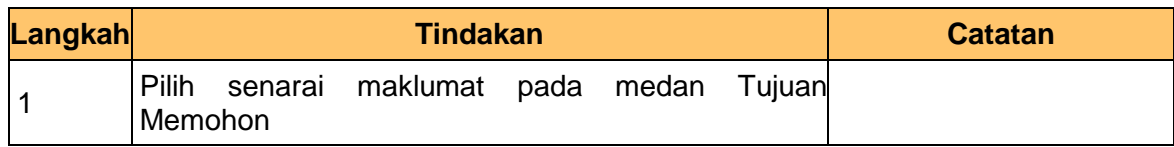

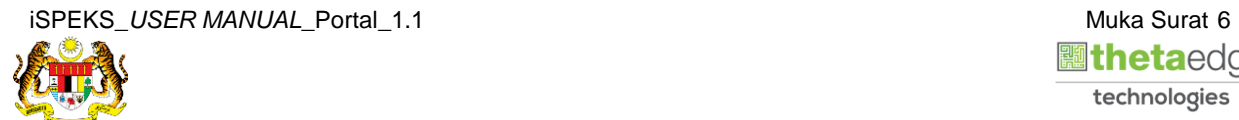

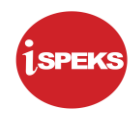

**9.** Skrin **Maklumat Tuntutan** dipaparkan.

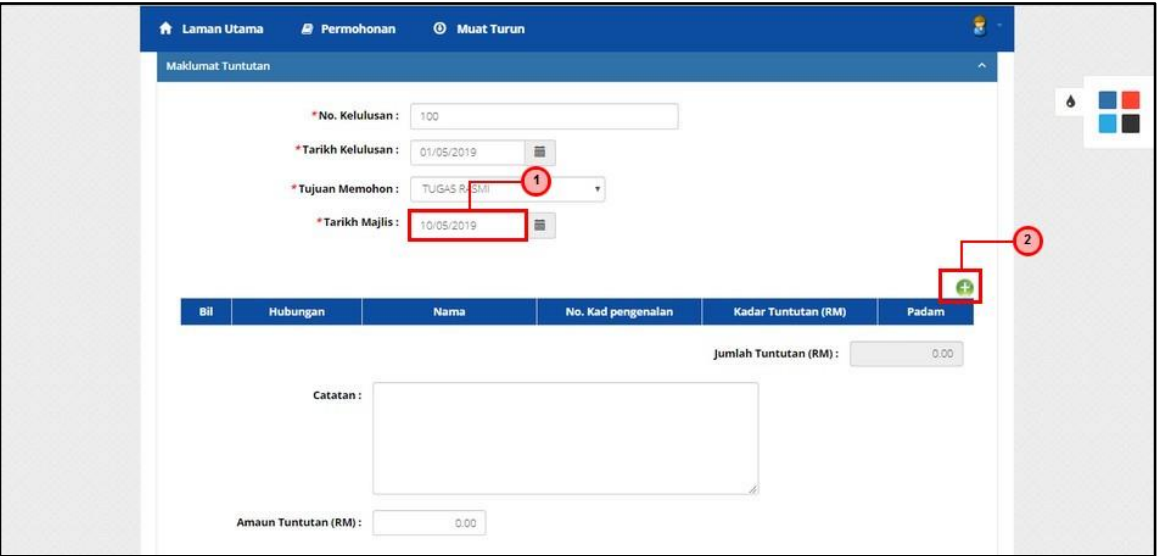

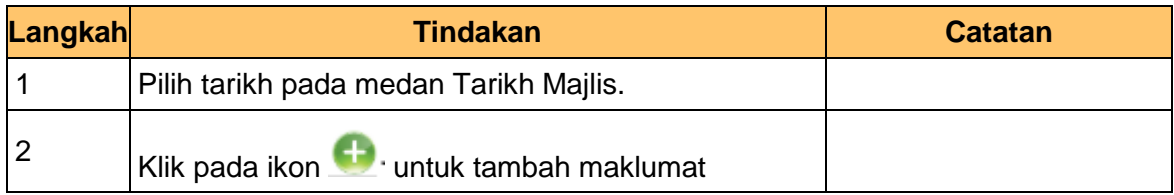

**10.** Skrin **Tambah Maklumat Baju Istiadat** dipaparkan.

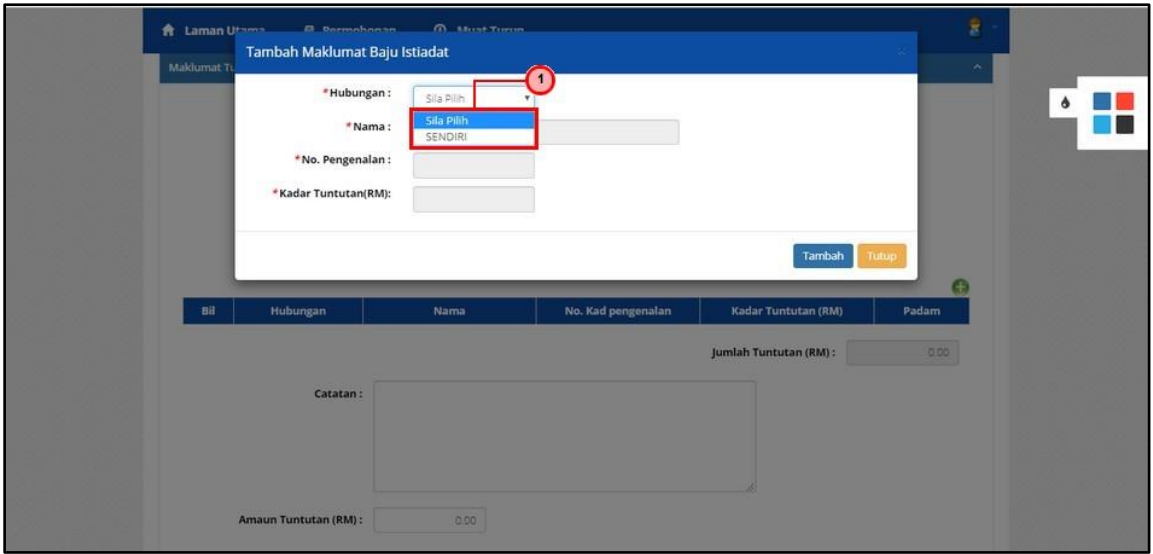

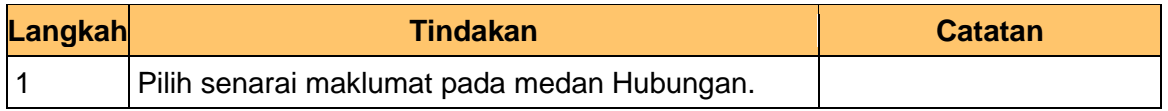

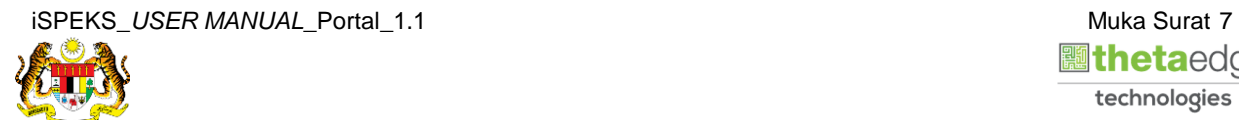

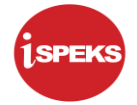

**11.** Skrin **Tambah Maklumat Baju Istiadat** dipaparkan.

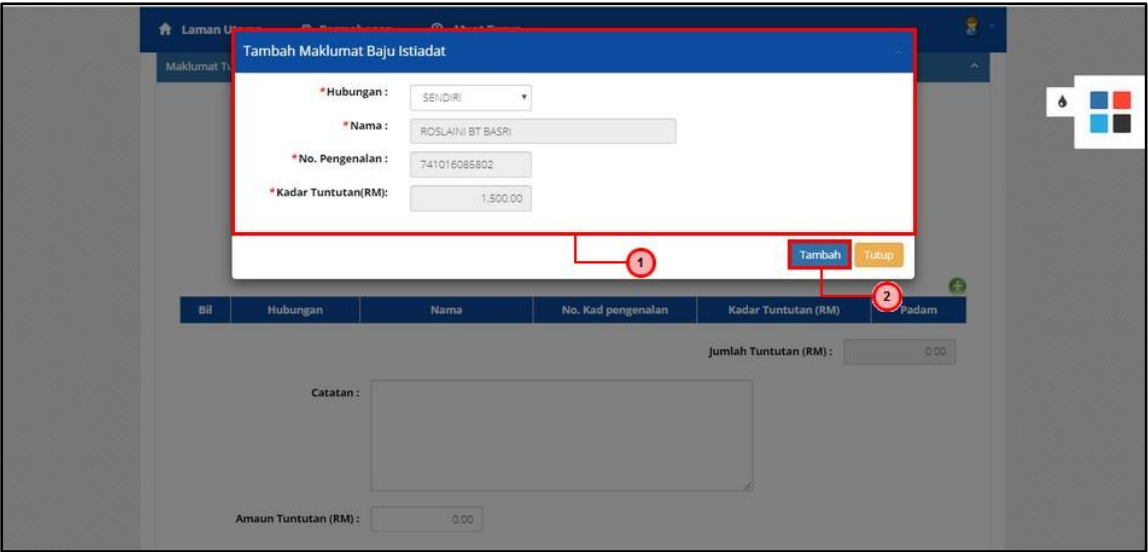

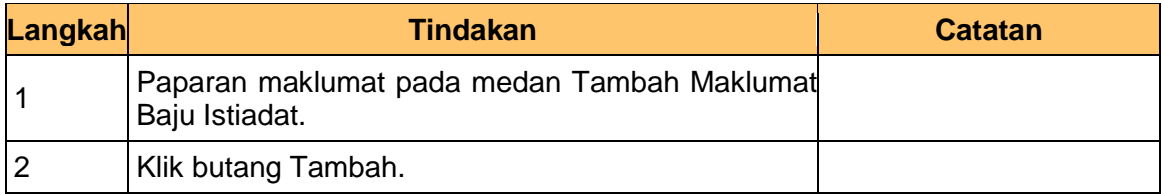

#### **12.** Skrin **Maklumat Tuntutan** dipaparkan.

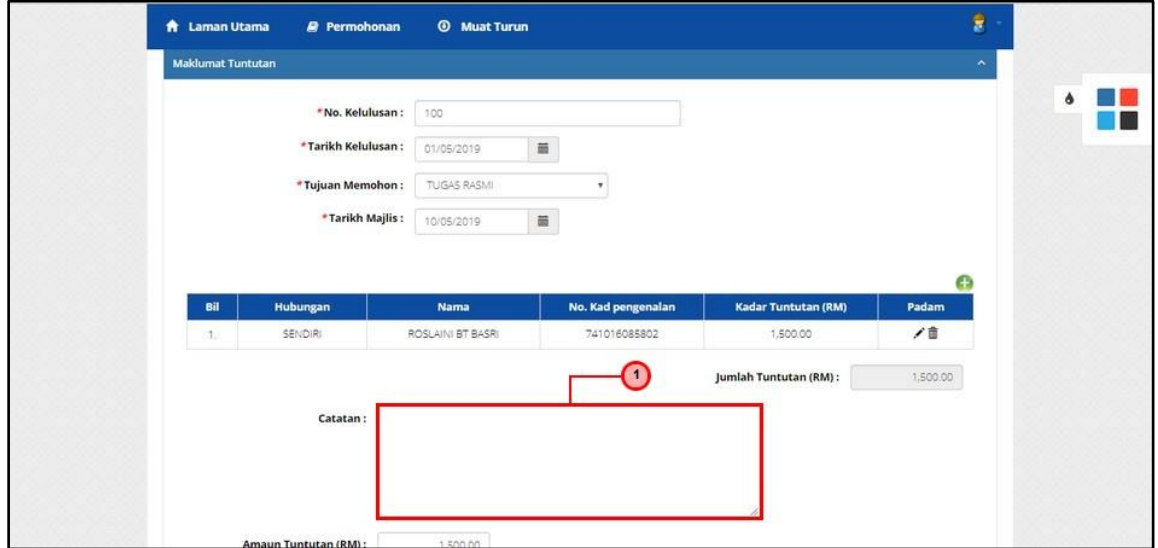

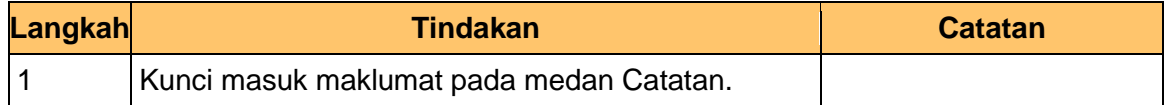

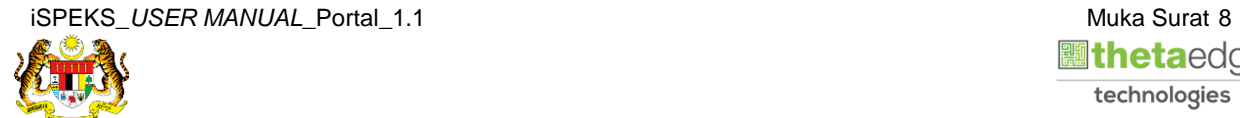

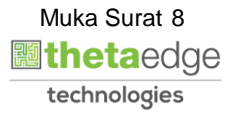

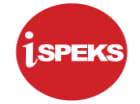

#### **13.** Skrin **Maklumat Tuntutan** dipaparkan.

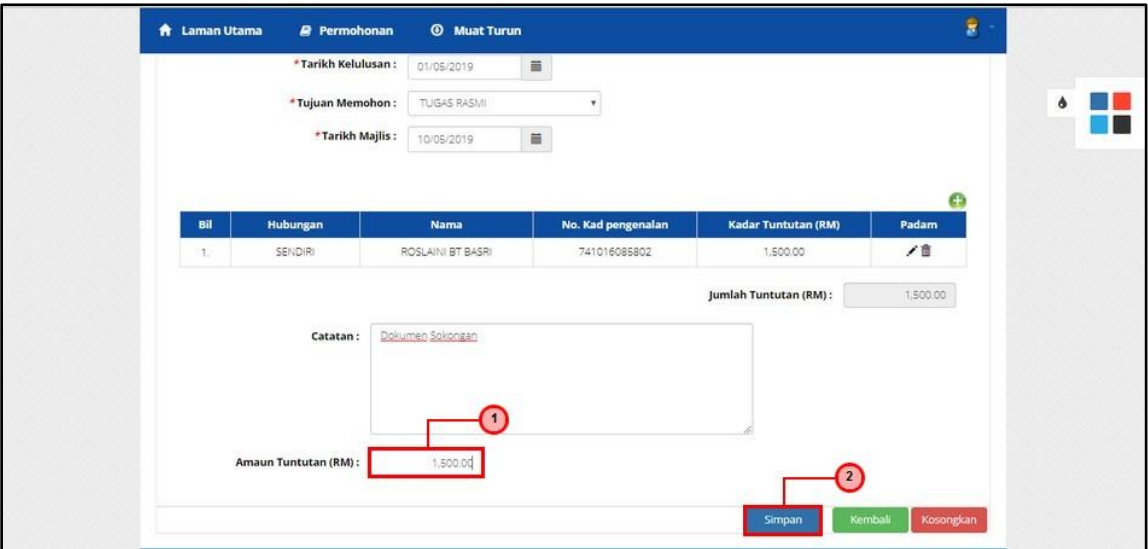

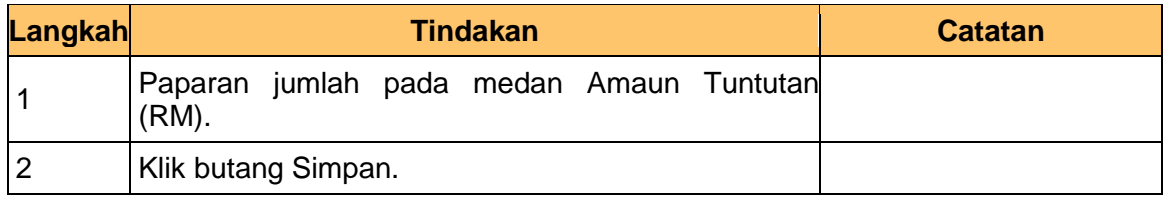

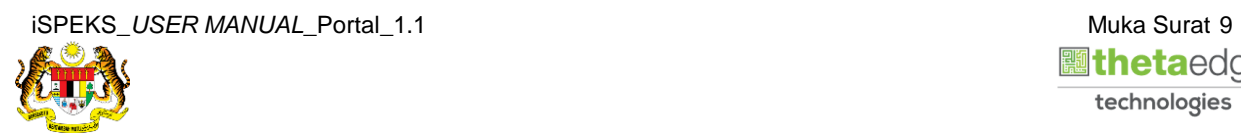

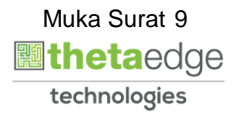

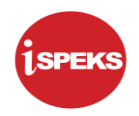

#### **14.** Skrin **Sistem Perakaunan Akruan Kerajaan** dipaparkan.

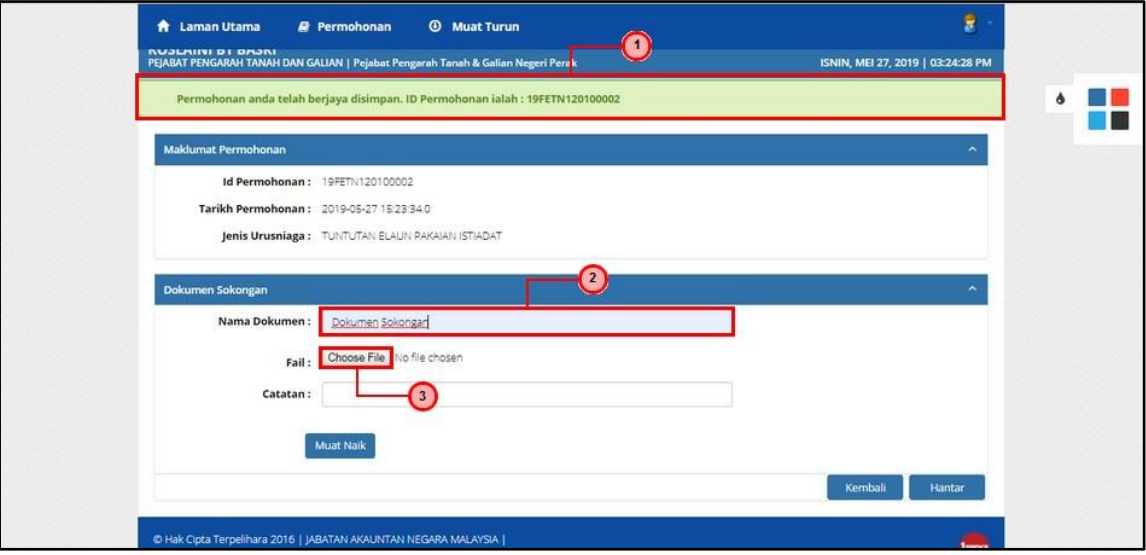

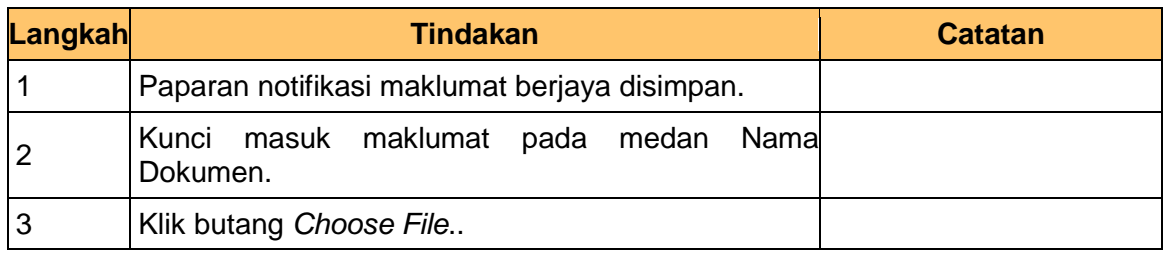

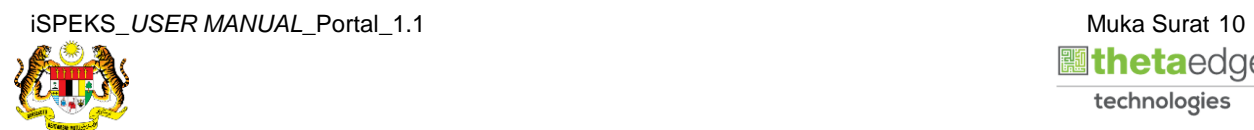

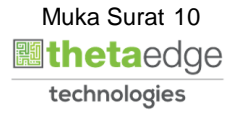

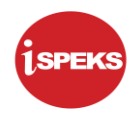

#### **15.** Skrin **Muat Naik Dokumen Sokongan** dipaparkan.

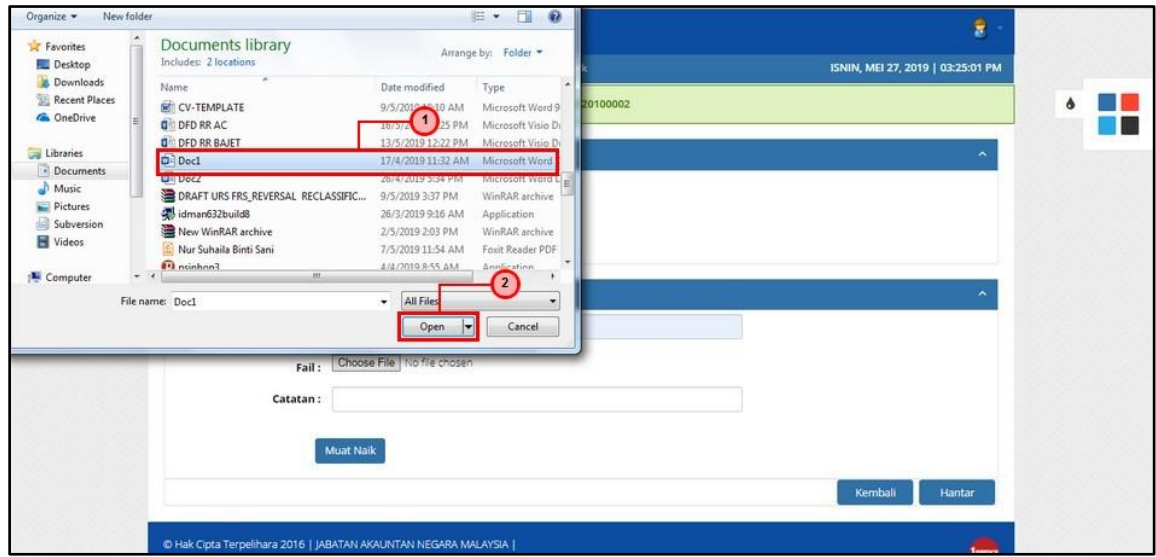

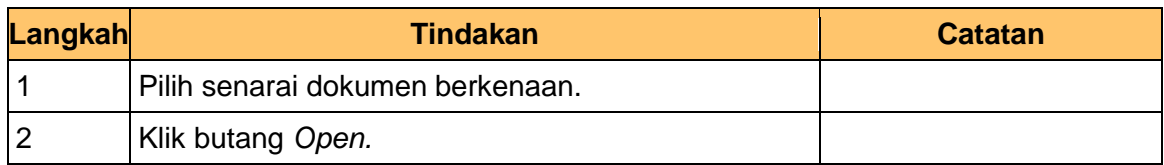

#### **16.** Skrin **Dokumen Sokongan** dipaparkan.

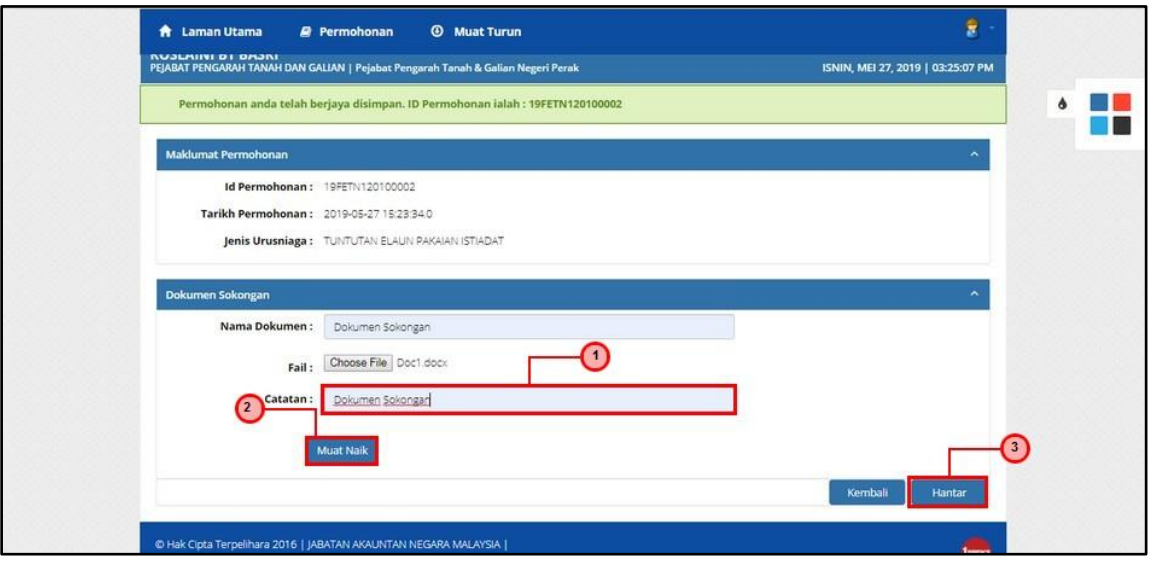

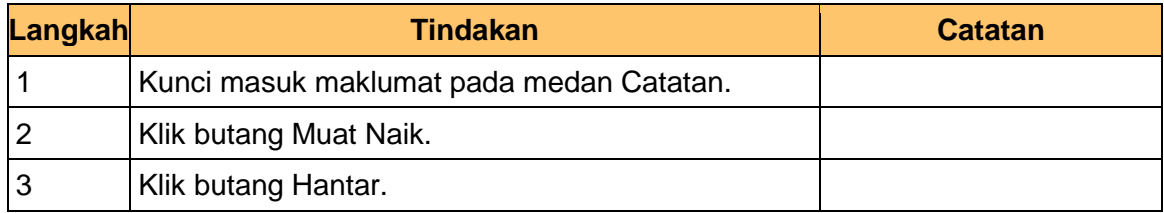

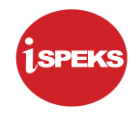

#### **17.** Skrin **Senarai Dokumen Sokongan** dipaparkan.

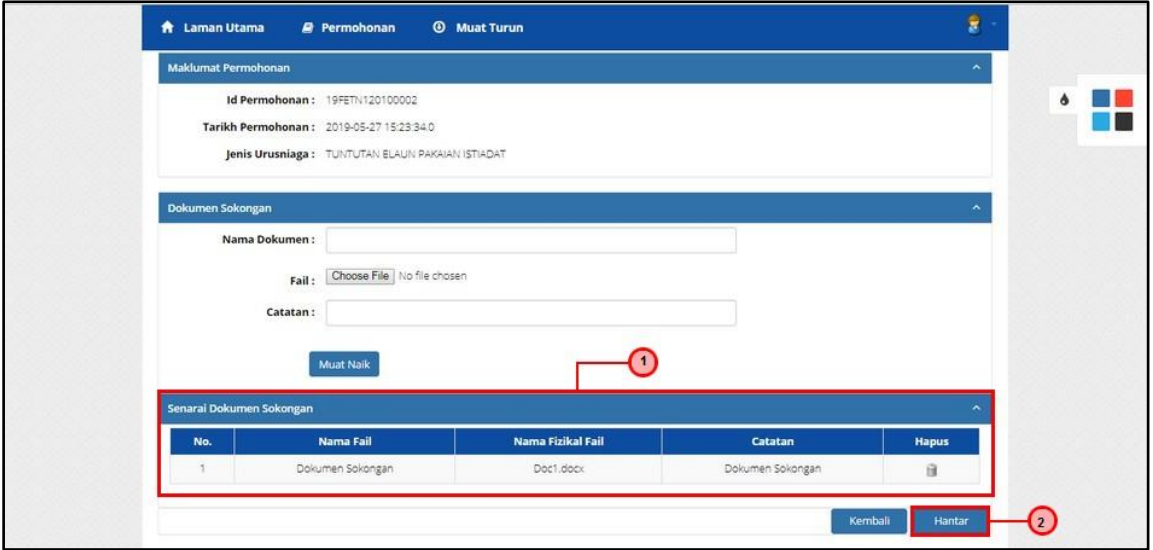

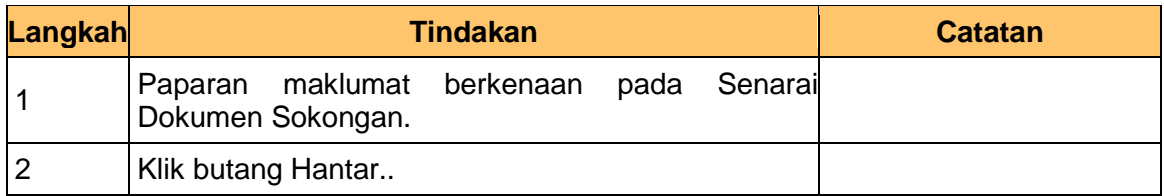

**18.** Skrin **Sistem Perakaunan Akruan Kerajaan** dipaparkan.

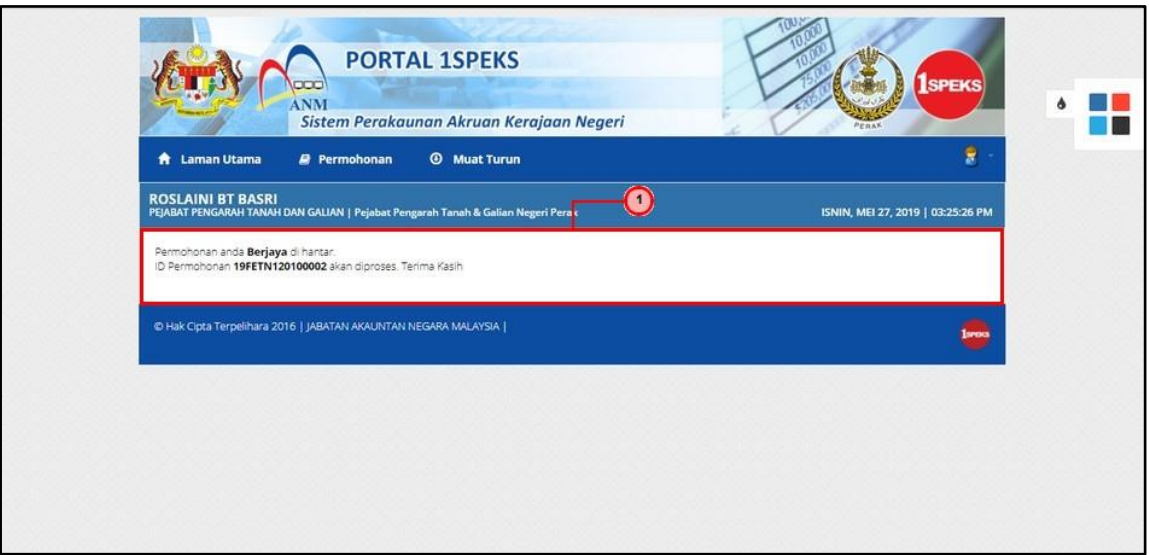

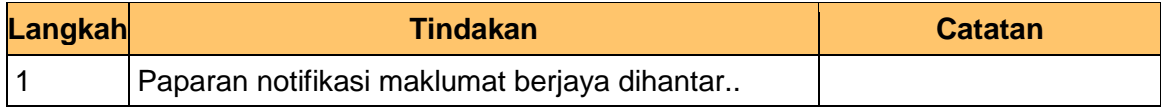

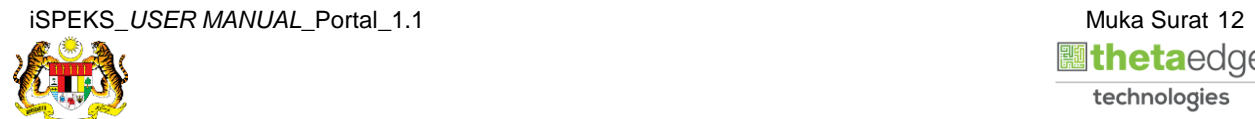

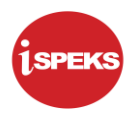

**19.** Skrin **Log Keluar** dipaparkan.

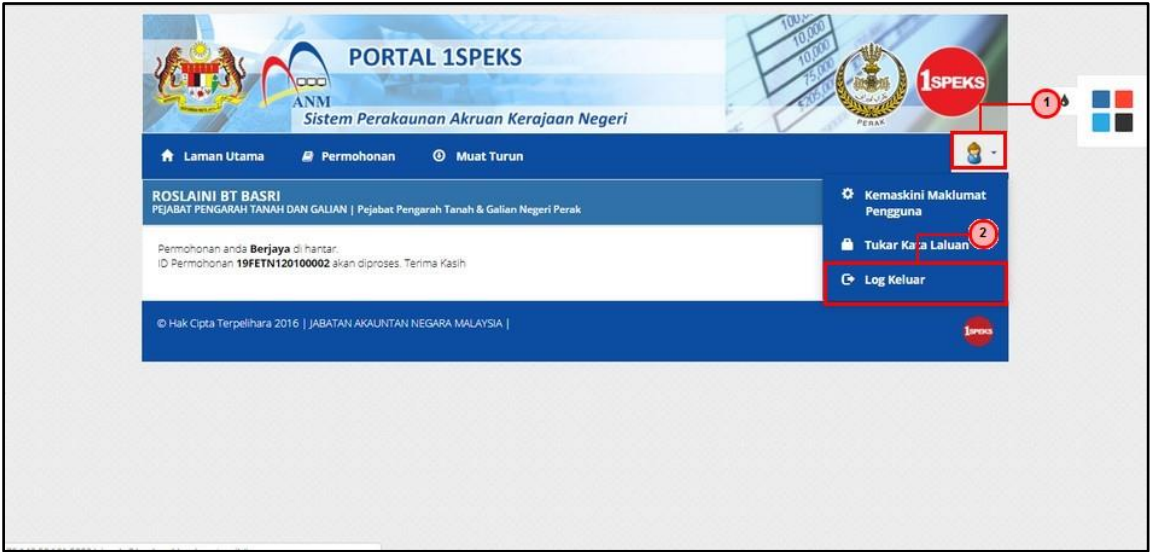

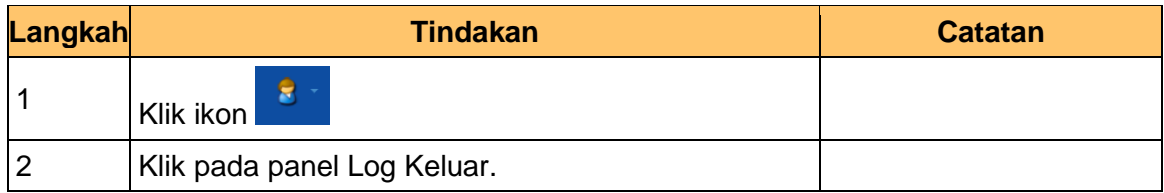

**20.** Skrin **Pengesahan Log Keluar** dipaparkan.

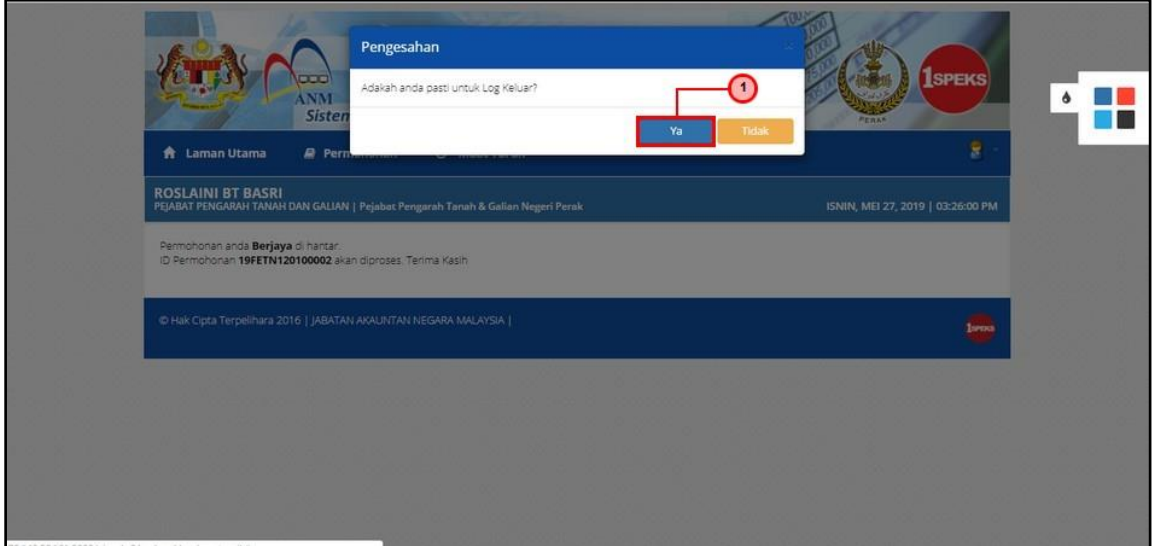

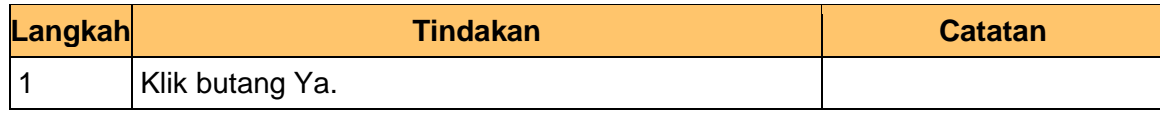

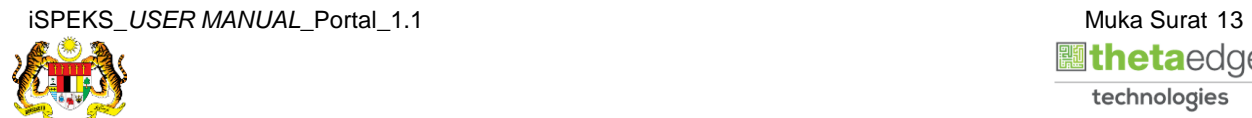